# **Working Note: "Using the ASDI FieldSpec 3 Spectroradiometer"**

By S. Hese

Earth Observation Friedrich-Schiller-University Jena 07743 Jena Löbdergraben 32 Soeren.hese@uni-jena.de Phone: 03641 948873

Versioning:

- V0.1: 5.7.2006 Initial document write up
- V0.2: 7.7.2006 Protocol & minor tweaks
- V0.3: 10.7.2006 Equip-listing added, typos checked
- V0.4: 13.7.2006 Setup for WLAN corrected

V0.5: 1.11.2007 Minor updates

V0.6: 4.4.2008 Update with turntable

V0.7: 18.4.2010 Optimisation/Specchio/Specs update/GPS Integration with USB …

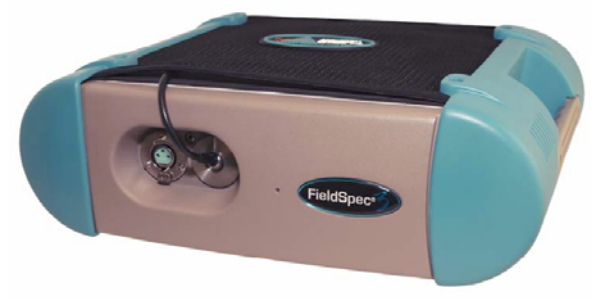

FieldSpec 3 of ASDI (http://www.asdi.com)

#### **Introduction:**

The Fieldspec 3 (FS3) of ASDI is a high resolving field spectroradiometer with 3 nm FWHM (350 nm- 700 nm) and 10 nm FWHM (700 nm - 2500 nm), spectral range goes from 350 nm to 2500 nm (data collection speed: 0,1 sec per spectrum). Sampling Intervall 1.4 nm (350-1000 nm) and 2 nm (1000-2500 nm). The FieldSpec uses in the VNIR 512 silizium photo array elements, in the SWIR1 and SWIR2 sub system TE (Thermo Electrically)-cooled INGaAs (Indium Gallium Arsenid) Photodiods with movable gratings.

Das FS3 ist ein transportables, Akku betriebenes und kalibriertes Messgerät für den Geländeeinsatz oder Labormessungen von Materialspektren zwischen 350 und 2500 nm.

#### **Generelles zum Handling des FS3:**

Vorsicht bei der Positionierung, der Verwendung und beim Einrollen des Glasfaserkabels: das Kabel weder knicken noch enger als mit 12 cm Durchmesser einrollen. Bei der Fixierung des FS3 im Pelikankoffer auf die Schaumstoffaussparungen achten, damit das Kabel nicht geknickt wird. Neben dem Glasfaserkabel sind Eingänge für die Stromversorgung und das LAN Kabel vorhanden auf die das Gerät nicht gelegt werden sollte, wenn die Kabel angeschlossen sind.

Das FS3 erzeugt Abwärme: keine Lüftungsschlitze (oben und unten am FS3) abdecken (keine Bekleidung in der untere Rucksacktasche des FS3-BackPacks platzieren). Das Gerät möglichst immer zu Zweit aufschultern und sicherstellen, dass die Schnappverschlüsse, die das FS3 in der Rucksackhalterung fixieren, alle geschlossen sind bevor der Rucksack geschultert wird (ansonsten fällt das Gerät aus dem Rucksack!).

Bei Regen das FS3 möglichst bald absolut wasserdicht unterbringen – der Wasserschutzüberzug des Rucksacks ist ungeeignet für Dauerregen.

Vor Gebrauch des Spektrometers muss dieses vorwärmen. Daher sollte das FS3 ca. 20- 30 Minuten vor dem Einsatz eingeschaltet worden sein (*Aufwärmphase*). Erst dann kann mit der Optimierung, WR-Messung und mit den Messungen begonnen werden.

Das Steuerungsnotebook wird auf eine kleine Platte mit Velcostreifen geheftet und mit Schultergurten direkt vor der Brust installiert. Das Display ist bei direkter Sonneneinstrahlung sehr schlecht abzulesen, aber eine derartige Beleuchtung ist natürlich Voraussetzung für eine Messkampagne mit dem FS3.

Direkte Sonneneinstrahlung kann das FS3 nur bei mäßigen Temperaturen ertragen (die SWIR Module werden auf -20 Grad C gekühlt), daher das FS3 zum Aufwärmen nicht längere Zeit im heißen Auto liegen lassen.

**Nach der Aufwärmphase des FS3 wird** 

- **1. die Konfiguration in RS3 für die Messkampagne eingestellt (s.u.),**
- **2. die GPS Integration überprüft (GPS60CSx wird über USB und COM1-3 Simulation über "SPANNER" an das Notebook**
- **angeschlossen), 3. erstmalig eine Optimierung über Spektralon durchgeführt und**
- **4. die Weißreferenz über Spektralon eingemessen.**
- **5. Nun könnte mit den Reflektanz-Messungen begonnen werden.**

*Das FS3 ist ein recht kostspieliges und präzise kalibriertes Messinstrument, das nicht durch die Universität in irgendeiner Form versichert ist. Es sollte immer im dafür bereitgestellten Koffer transportiert werden und unter keinen Umständen stärkeren Stößen ausgesetzt werden oder längere Zeit unbeaufsichtigt im PKW oder Hotelzimmer verbleiben.* 

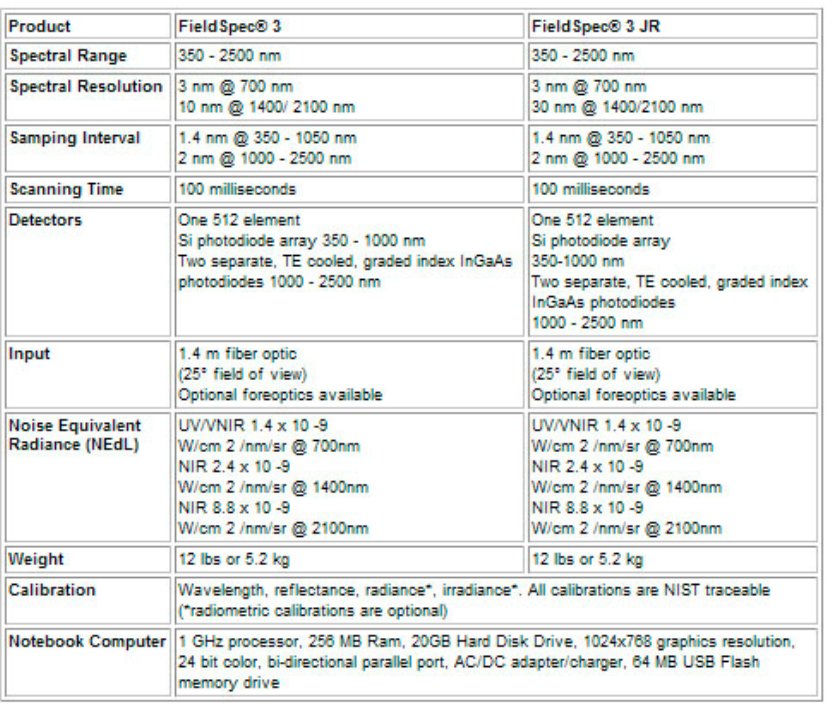

## Field Spec® 3 - Product Specifications

## **Generelles zur Steuerung des FS3:**

Die Software RS3 zur Steuerung des FS3 ist auf dem Notebook installiert und wird entweder über Ethernet oder über WLAN mit dem FS3 verbunden. Der einzige Schalter am FS3 selbst ist der Ein/Aus-Schalter.

Folgende TCP/IP-Einstellungen im WLAN/Ethernet Adapter bzw. in der RS3 asdcfg.ini Datei müssen dabei beachtet werden. Diese Konfiguration muss ggf. nach Nutzung anderer Einstellungen für einen fremden WLAN Zugang wieder hergestellt werden.

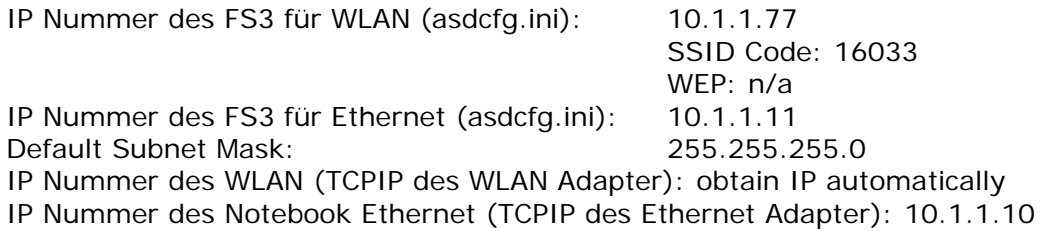

Achtung: um einen schnellen Transfer von gemessenen Spektren auf den Rechner zu ermöglichen, muss die *Shock-Protection* (Betrifft m.E. nur IBM Notebook Festplatte) vollkommen abgeschaltet werden. Ansonsten werden Daten beim Laufen durch das Gelände nicht kontinuierlich aufgezeichnet, da die Festplatte sich zwischenzeitlich ausschaltet bzw. der Lese-/Schreibkopf der Festplatte gestoppt wird.

Für die Messungen mit dem FS3 stehen drei verschiedene *Öffnungswinkel* zur Verfügung (der LS hat 2 Objektive für das FS3 gekauft):

- 1. 25 Grad (59,9 cm Durchmesser aus 130 cm Höhe, entspricht ca. 6 cm Schussdurchmesser aus 13 cm Entfernung) bare fiber cable (ohne Optik)
- 2. 8 Grad (18,8 cm Durchmesser aus 130 cm Höhe, entspricht ca. 1,9 cm aus 13 cm Entfernung) Optik mit 8 Grad Öffnungswinkel
- 3. 1 Grad (2,4 cm Durchmesser aus 130 cm Höhe, entspricht ca. 0.24 cm aus 13 cm Entfernung) Optik mit 2 Grad Öffnungswinkel (siehe Abbildung 1)

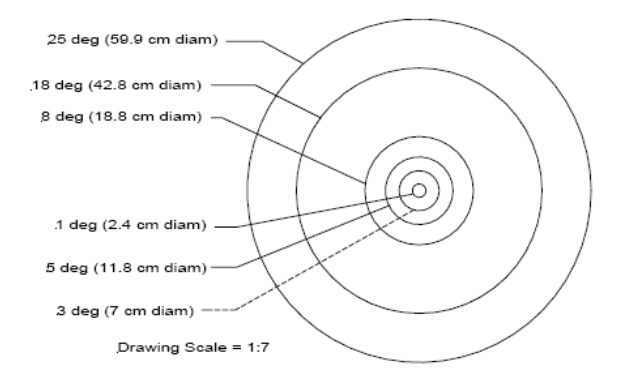

*Abbildung 1: Öffnungswinkel (und Durchmesser des Aufnahmekreises aus 130 cm Entfernung) der FS3 Foreoptiken bzw. des Glasfaserkabels (Gfk. bei 25 Grad) (ASD Technical Guide).* 

In der Regel ist die Verwendung des Glasfaserkabels ohne angesetzte Optik ausreichend (25 Grad) für Geländedaten zu Hyperspektralbefliegungen, da ansonsten ein zu kleiner – nicht repräsentativer Teil der Oberfläche gemessen wird (dies gilt insbesondere bei der Messung der spektralen Eigenschaften von Feldfrüchten mit einer zusätzlichen Eigenhöhe).

*Die 3 verschiedenen Sensoren im ASD FS3 messen durch jeweils 19 Glasfasern und besitzen jeweils einen geringfügig unterschiedlichen Öffnungswinkel. Dies ist nur bei* 

*geringem Abstand Kabel-Materialoberfläche von Relevanz, kann aber unter derartigen Bedingungen zu Stufen in den Spektren führen (insbesondere dann, wenn die Materialoberfläche auf kleinem Raum sehr unterschiedliche spektrale Eigenschaften aufweist). Unter Normalbedingungen sollten das Spektrum nach der Aufwärmphase des Spektrometers keine deutlichen Stufen mehr aufweisen. Werden deutliche Stufen festgestellt, sollte die Optimierung mittels (vollständig über dem) Spektralon wiederholt werden.*

Wichtig für die Handhabung des FS3 ist der vorsichtige Umgang mit dem Glasfaserkabel. Dieses darf nie enger gebogen werden als einem Durchmesser von ca. 12 cm entsprechen würde. Zu Vermeidung von Verschmutzungen der Kabelöffnung gibt es eine kleine Gummikappe, die das Glasfaserkabelende verschließt. Sollte auf das Kabel getreten werden, das Kabel hart herunterfallen oder geknickt werden entstehen spröde Brüche (longitudinal fractures) in der Glasfaser. Dies bedingt ein schlechteres Signal zu Rausch Verhältnis und damit eine schlechtere Qualität der gemessenen Spektren. Die Leitfähigkeit des Glasfaserkabels kann durch den FiberChecker getestet werden. Dieses Gerät ermöglicht eine vergrößerte Sicht auf den Ausgang des Glasfaserkabels mit seinen 57 Einzelglasfasern. Durch Beleuchtung der einzelnen Glasfasergruppen aus dem FS3 heraus (jeweils für einen Sensor) kann die Funktionsfähigkeit der einzelnen Glasfaserkabelsegmente genau überprüft werden (siehe FS3 User Guide).

Die Außentemperaturen können zu einer Beeinträchtigung der Funktionsweise des FS3 führen, wenn die Kühlung der SWIR Module (auf -20 Grad C) durch starke direkte Sonneneinstrahlung nicht mehr ausreichend gegeben ist. In diesem Falle kommt es zu ungenauen Messungen. Wird eine Toleranz überschritten, so schaltet das FS3 die SWIR Module zeitweise ab.

## **Laborbetrieb:**

Bei der Nutzung des FS3 im Labor ist auf den Öffnungswinkel zu achten, da das Glasfaserkabel in einem festen Abstand auf dem Drehteller installiert ist. Für die Nutzung des Laborzubehörs (Beleuchtungseinheit oder Drehteller mit integrierter Beleuchtung) steht ein mit DC/DC Konverter versehener Adapter zur Verfügung. So kann der Drehteller oder die Beleuchtung durch einen Standard-FS3-Akku betrieben werden (roter Stecker!) und muss nicht an den Netzstrom angeschlossen werden (praktisch für den Geländeeinsatz im abgedunkelten Kfz zur Messung von Vegetation vor Ort). Für das Arbeiten mit dem Drehteller und der externen Beleuchtung gilt das gleiche wie für Outdooreinsatz mit Sonneneinstrahlung: WR Messung ist notwendig. Dafür existiert eine mit kleinen Füßen ausgestattete WR-Scheibe, die auf dem Drehteller platziert werden muss. Objekte (Blätter, Baumnadeln oder andere Proben werden erheblich erwärmt auf dem Drehteller, daher ist darauf zu achten, dass keine künstliche Dehydrierung durch lange Messreihen entsteht. Restlicht spielt praktisch keine Rolle bei der Messung auf dem Drehteller, so lange keine direkte zusätzliche Sonneneinstrahlung existiert. Leichte Abdunklung reicht i.d.R.. Das Spektrometerlabor des LS für Fernerkundung ist entsprechend ausgerüstet. Sowohl für die externe Beleuchtungseinheit (kalibrierte Lampe mit Stativ), als auch für den Drehteller existieren Ersatzglühbirnen und Netzkabel für den normalen Stromanschluss. Achtung: die Beleuchtungseinheiten heizen sich derart stark auf, dass Verbrennungsgefahr besteht!

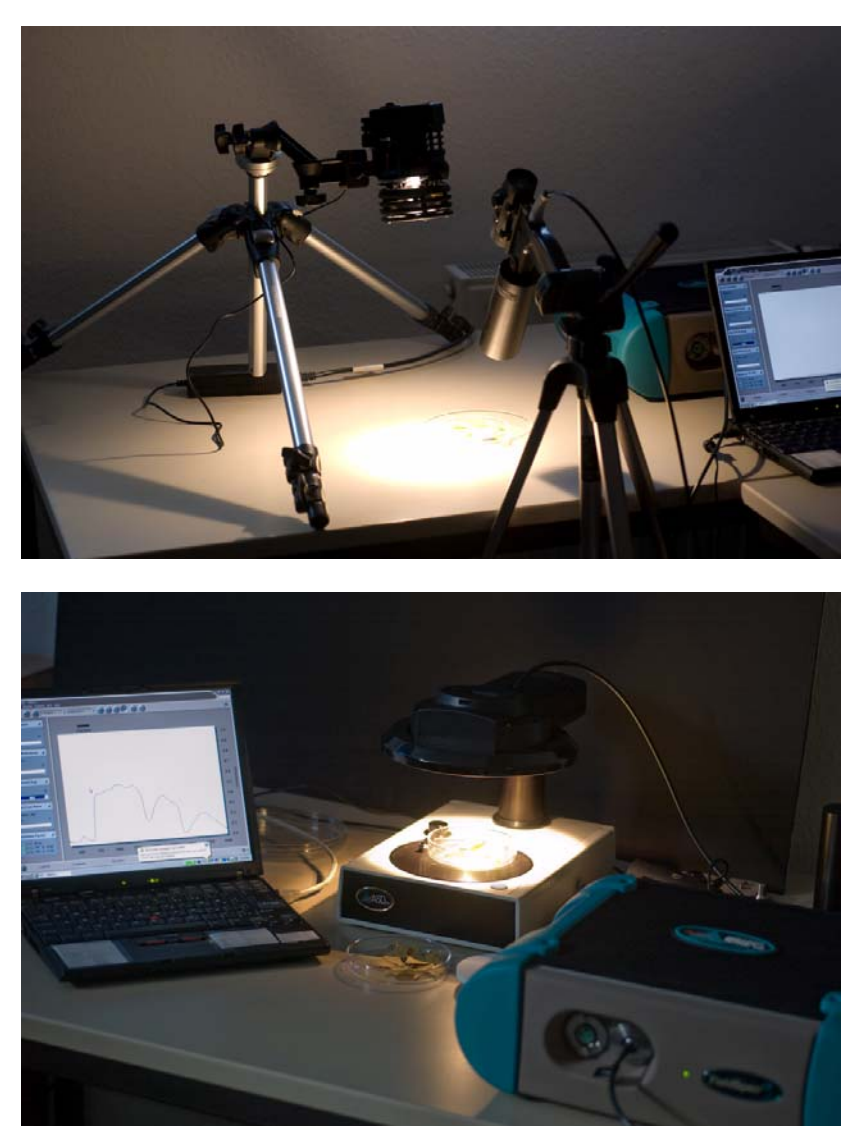

Fieldspec 3 im Laboreinsatz (externe Beleuchtung und in Kombination mit dem Turntable).

## **Akkus:**

Für das FS3 existieren 3 Akkus, die jeweils 4 Stunden Betrieb erlauben und in den Hüfttaschen des FS3-Rucksackes integriert sind. Zum Austausch der Akkus muss das FS3 abgeschaltet werden. Das FS3 stellt den Betrieb unter einer Spannung von 9.7 Volt mit der Meldung "Spectrometer isnt ready" ein. Voll aufgeladen zeigt die Statusanzeige von RS3 12 Volt an. Farbliche Symbole zeigen den Ladestatus in der Taskleiste der RS3 Software an.

Beim Aufladen der Akkus sind folgende LED Farbsignale zu beachten: rot: fast charge, grün/rot blinkend: top of charge, grün: aufgeladen, orange: Initialisierung/Akku Analyse. Vollständige Wiederaufladung nachdem der Akku flat war dauert ca. 8 Stunden. Jeder Akku hat ein eigenes Aufladegerät. So kann über Nacht eine vollständige Aufladung aller Akkus durchgeführt werden (Ausnahme: Turntable Akku).

Das Notebook (derzeit X40 IBM ThinkPad) hat eine Akkulaufzeit von 1,5 + 4,5 Stunden (2 Akkus), daher ist in der Regel das NB der zeitlich begrenzende Faktor im Gelände (neben den Beleuchtungsbedingungen natürlich). Die vollständige Aufladung der Notebookakkus dauert über 12 Stunden!

## **Optimierung des FS3:**

#### Normaler Betrieb:

In der Regel wird das FS3 zuerst angeschaltet, und dann das Steuerungsnotebook hochgefahren. Nach Start der RS3 ("RS cubed") Software wird das FS3 automatisch über WLAN gefunden (wenn die TCPIP Einstellungen korrekt sind und die richtige IP Nummer in der RS3 asdcfg.ini Datei für das FS3 eingestellt wurde) und es erscheint ein Verbindungssymbol in der unteren rechten Ecke der Software, das auch Auskunft über den Akkustatus des FS3 gibt. In der unteren Leiste von RS3 erscheint bei GPS-Support außerdem der aktuelle Standort. Das FS3 wird das erste Mal über Spektralon optimiert (OPT) um eine Sättigung der Sensoren zu vermeiden, dabei wird ebenfalls der Dunkelstrom gemessen.

## **White Reference Messmethoden:**

Zwei prinzipiell verschiedene Messmethoden, die auch einen erheblichen Einfluss auf den Aufwand der Spektrenpostprozessierung haben, existieren (erst nach der Geräteoptimierung über Spektralon – siehe Arbeitsablauf unten – möglich):

- 1. Aufnahme von WR (White Reference) Messungen durch die Software (mittels des WR Buttons im Menü bzw. Shortcut), hier wird automatisch die WR Messung verwendet, um die Spektren, die danach aufgenommen werden zu kalibrieren und in "Reflectance" abzuspeichern bzw. anzuzeigen oder die
- 2. manuelle Messung der WR durch abspeichern der WR Spektren in externen Spektrenfiles. Hierbei wird im Weiteren keine automatische Kalibration der Spektren vorgenommen, die man im Gelände aufnimmt. Dies führt dazu, dass die Spektren "RAW" (als 16 Bit DNs) abgespeichert vorliegen und eine White Reference-Verrechnung nach dem Messen manuell durchgeführt werden muss. Der Vorteil dieser Verfahrensweise ist, dass die Originalmessung zur Verfügung steht (in Raw 16 Bit DNs) und eine WR Kalibration ggf. nachträglich mit anderen WR Messungen durchgeführt werden kann. Die Abspeicherung roher Spektren bedeutet jedoch einen erhöhten Prozessierungsaufwand nach der Geländekampagne und das Verarbeiten von hunderten bis tausenden Spektren mit ihren WR-Spektren-Files. Hier ist eine semiautomatische Batchprozessierung nötig und vor allem sind die entsprechenden WR Messungen zu identifizieren! (Protokoll) und zu verrechnen.

WR (White Reference) = Material mit annähernd 100% Reflektanz in allen Wellenlängenbereichen (i.d.R. Spektralon: kalibrierter Vollreflektor).

Für einen großen Teil der Messungen ist die erste Methode ausreichend. Hierbei wird die WR Messung sofort zur Kalibration genutzt. WR Messungen sind von entscheidender Bedeutung, um eine 100% Reflektion zu erhalten und Reflectance-Werte (relative Werte) abzuleiten. Die Anzahl der WR-Messungen sollte sich an der Variabilität der Atmosphäre im Aufnahmezeitraum orientieren (i.d.R. sind WR-Messungen alle 5 Minuten bzw. alle 50 Messungen notwendig). Das Material für die WR-Messungen ist kalibriertes Spektralon. Dieses Material ist recht teuer und nur schwer zu reinigen. Daher ist darauf zu achten, dass die WR Fläche nicht verschmutzt wird und auch nicht in irgendeiner Form befeuchtet wird (Wasserabsorptionsbanden!). Um Reflexionen von Kleidung zu vermeiden, sollten möglichst gedeckt eingefärbte Textilien getragen werden, außerdem sollte die WR immer zur Beleuchtung hin orientiert eingemessen werden, um Schlagschatten etc. auf dem Spektralon zu vermeiden.

## **Nutzung der Software "RS3" zur Steuerung des Spektrometers:**

Die Software RS3 sucht nach dem Starten automatisch nach dem Spektrometer entweder über das WLAN Interface oder über den Ethernet-Adapter.

Ist der Kontakt mit dem FS3 aufgebaut, so zeigt die RS3 Software sofort Messungen des FS3 an, ohne das irgendwelche Spektren abgespeichert werden. Dies ist im Prinzip nur die Bestätigung im Bereich "Spectrum Avg", dass das FS3 funktionsfähig ist, da alle Einzelspektrometer im Gerät (VNIR/SWIR1/SWIR2) sofort nach Anschalten des FS3 zu messen beginnen, auch ohne das Spektren abgespeichert werden! (siehe auch "Spectrum Avg" Progress Bar in Abb. 2). Je nach dem, wie viele Messungen pro abgespeichertem Spektrum gemittelt werden sollen erscheint die entsprechende Zahl auf der Progress-Anzeige bei "Spectrum Avg" (Abb.2). Startet man über die Space Bar den Speicherprozess, so wird der Fortschritt in der "Spectrum Save" Anzeige dargestellt (wiederum in Abhängigkeit von der Anzahl an Einzeldateien, die mit einer Startsequenz abgespeichert werden sollen). Dies ist ganz praktisch, weil man so einfach durch das Gelände laufen kann und laufend neue Spektren abgespeichert werden, ohne dass man bei jeder Messung neu auslösen muss. Es können also ganze Messreihen quer durch ein bestimmtes Gebiet vorgenommen werden.

Die Auslösung des FS3 zum Start der Messung erfolgt in der Regel softwareseitig durch das Betätigen der "Space Bar" oder F9. Alternativ ist es möglich einen externen Hardware-basierenden Auslöser zu verwenden, der allerdings am "Pistol Grip" befestigt werden muss und eine Kabelverbindung mit dem FS3 herstellt (verkompliziert das Setup in der Regel nur unnötig, da ein weiteres Kabel durch die Gegend baumelt).

Die entscheidenden Einstellungen zur Kontrolle der Messungen befinden sich unter "Control" im Hauptmenü und dort unter den Einträgen "Spectrum Save" (Abb. 3) und "Adjust Configuration" (Abb. 4)

## Folgende ini-Dateien sind für die Steuerung des FS3 mit der RS3 Software wichtig:

C:\Programme\ASD\RS3\asdcfg.ini (zur Steuerung des Netzzugangs zum FS3, beinhaltet wichtige instrumentenspezifische Kalibrationskoeffizienten für alle Einzelspektrometer des FS3 und die TCP/IP Nummer des FS3 (je nach Konfiguration für WLAN oder LAN)).

C:\Programme\ASD\RS3\RS3.ini (hier stehen alle Einstellungen aus der RS3 Konfiguration drin, außerdem der Link zum Kalibrationsfile für absolute Reflectance, Einstellungen zum Erscheinungsbild von RS3 und zur Aktivierung von Soundsignalen beim Betrieb des ASD).

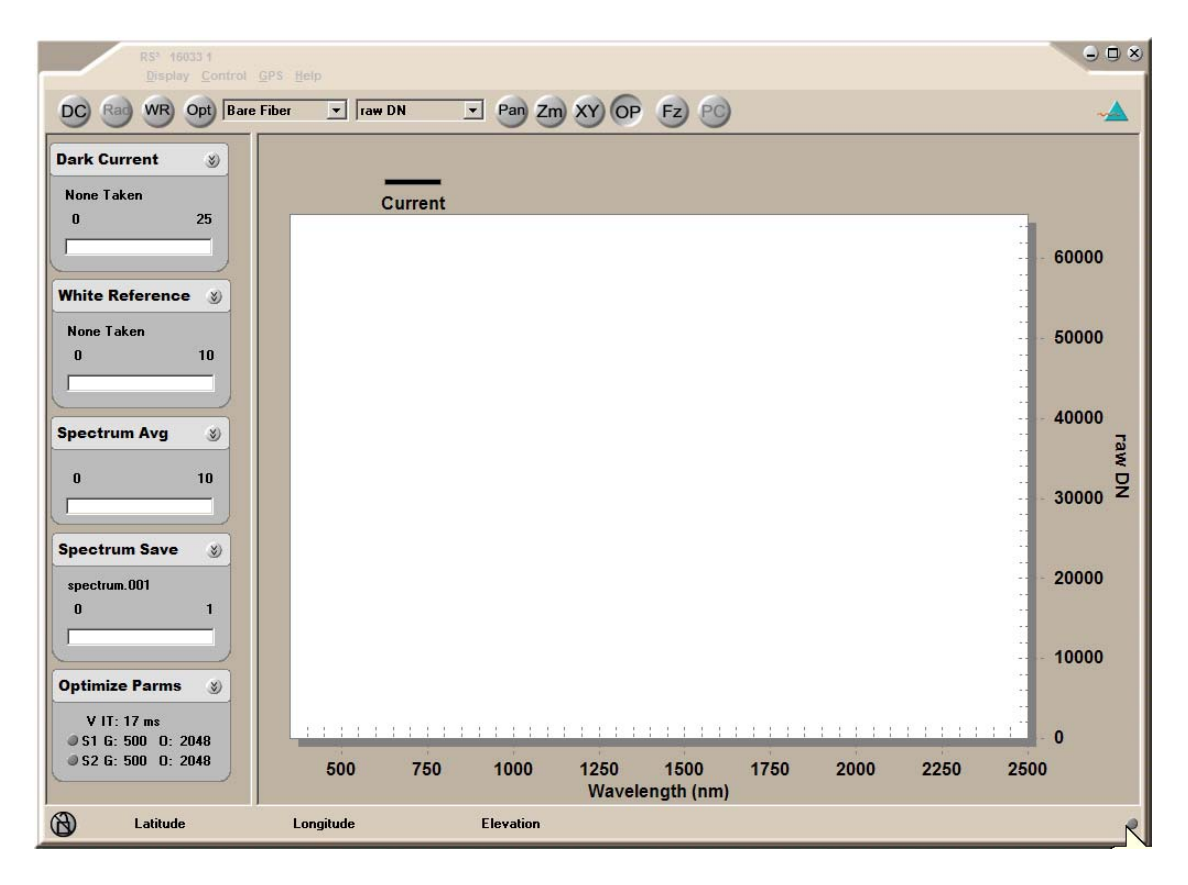

*Abbildung 2: RS3 Software zur Steuerung des FS3. Progressbar Index auf der linken Seite mit Anzeige des Status von "Dark Current" Messung (25 Einzelmessungen werden gemittelt), "White Reference" Messungen (10 Einzelmessungen werden in diesem Beispiel gemittelt), "Spectrum Average" Messungen (10 Einzelmessungen werden in diesem Beispiel gemittelt zu einem Spektrum, welches dann als ein File abgespeichert wird) und "Spectrum Save" Aktionen (in diesem Beispiel wird pro Auslösung nur ein Spektrum als File abgespeichert, würde dieser Wert auf 5 heraufgesetzt, so würden automatisch nacheinander 5 x 10 Messungen gemittelt werden und in 5 Dateien abgespeichert werden). (Aktuelle RS3 Version benötigt NET und ggf. Systemsprache Englisch (US))* 

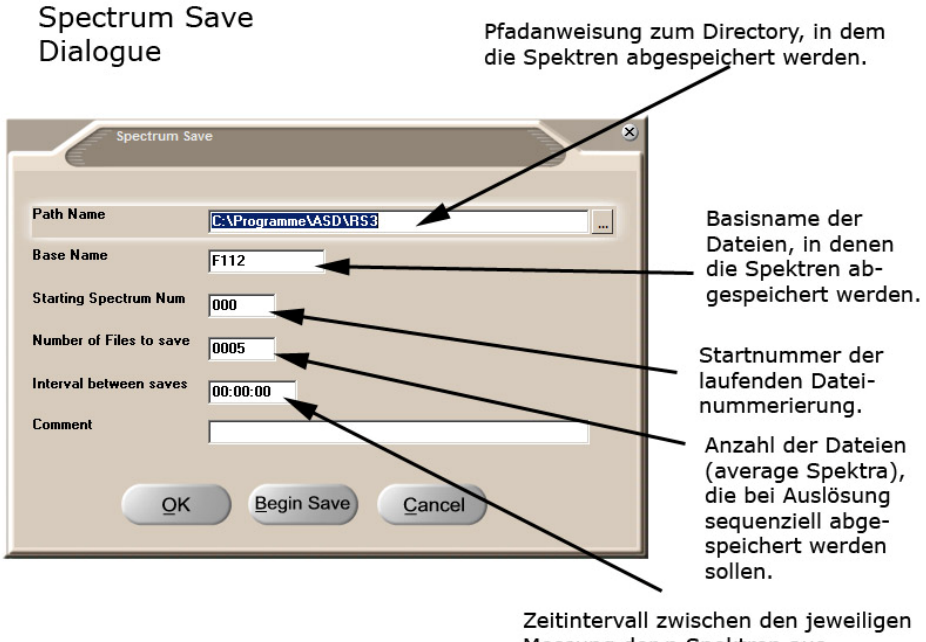

Messung der n Spektren aus "Number of Files to save"

*Abbildung 3: RS3 Spectrum Save Einstellungen. In diesem abgebildeten Fall werden 5 Files erzeugt, wenn der Speicherungsprozess beginnt (Start mit Space Bar). Im Hauptfenster von RS3 erscheint demzufolge dann eine Fortschrittsanzeige von 0-5 unter "Spectrum Save". Der Intervall zwischen den einzelnen Messungen ist 0 und alle Dateien*  beginnen mit "F112".

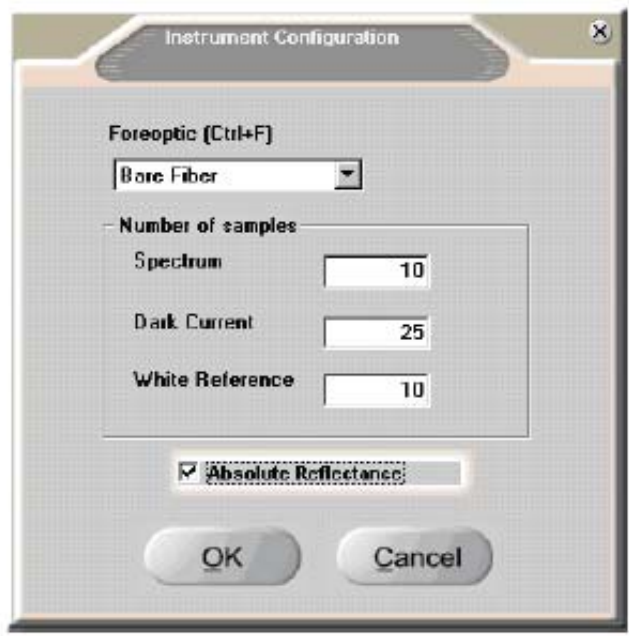

*Abbildung 4: RS3 "Adjust Configuration" Menü zur Einstellung der Anzahl von Messungen für die Mittelung. In diesem Beispiel werden 10 Einzelmessungen gemittelt zu einem Spektrum, welches dann abgespeichert wird. Außerdem werden bei der Dark Current Messung 25 Einzelmessungen gemittelt und bei jeder WR-Messung 10 Einzelmessungen gemittelt. Das System mittelt diese Werte selbstständig. Im Menü Foreoptik muss für die Berechnung von Radiance Werten die richtige Foreoptik eingestellt sein (I.d.R. Bare Fiber – also ohne angesetzte Optik).* 

## **GPS Daten:**

Die RS3 Software verfügt über eine Schnittstelle zu einem NMEA kompatiblen GPS Gerät und kann die derzeitige aktuelle Position (ohne das manuelle Setzen von Waypoints) direkt in den Header der Spektren-Files ablegen. Dies hat

1. den Vorteil, das keine Bedienung des GPS Gerätes erfolgen muss (dieses muss nur auf dem FS3 Rucksack mit freiem Empfangsfeld angebracht werden und kann dann vergessen werden bis der Akku alle ist) und

2. wird so jedem abgespeicherten Spektrenfile eine GPS-Messung zugeordnet. Dies erlaubt eine sehr viel genauere Einmessung der Position von Spektren im Gelände, als wenn dies manuell durch eine 2te Person gemacht wird.

Die RS3 Software erwartet allerdings das GPS Gerät an der COM Schnittstelle und ist offensichtlich nicht in der Lage direkt aus der USB-Schnittstelle auszulesen. Daher ist hier eine softwareseitige Lösung für das automatische Auslesen der GPS Daten für USB GPS-Geräte nötig. Dies erledigt eine Software von Garmin mit dem Namen: "SPANNER". Diese Software simuliert am USB-Port ein seriellen Port (COM) und macht damit die USB Schnittstelle für das FS3 verfügbar (Achtung: funktioniert wohl nur am linken USB-Port des X40).

In der GPS Configuration von RS3 muss die GPS Integration auf "enabled" gesetzt werden und ein entsprechender Port (COM1-3) mit einer Baudrate von 4800 gesetzt sein. Im RS3 Hauptfenster am unteren Rand erscheint bei erfolgreicher Koppelung des GPS60 an die RS3 Software die Position mit Breite/Länge/Höhe.

In der ViewSpecPro Software kann man die Integration der GPS Messungen in den Header der Spektren einfach durch Auslesen des Spektren-Headers überprüfen (View -> Header).

Das GPS-Gerät möglichst nicht auf dem Rucksack "vergessen", da die Akkus nicht sehr lange vorhalten (Reserve!). Es ist sinnvoll hin und wieder mal den Akkustatus des GPS60 zu testen. Die GPS60CSx Geräte sind mit OpenStreemap Kartensätzen versehen – für Exkursionen ins Ausland müssen entsprechend aktuelle Kartensätze auf den MicroSD Karten (2GB) installiert werden (upload per MapSource von Garmin).

## GPS Daten-Aufnahme über die Kamera-GPS-Tracker Funktion:

Alternativ kann die GPS Information auch über ein GPS Tracker für die DSLR (Solmeta GPS Tracker für die Nikon D300s) automatisch aufgenommen werden. In diesem Falle wird jedoch die GPS Information in jedes Bild integriert und nicht in die Spektren des FS3. Sollte Plot weise gemessen werden ist dies ggf. eine Möglichkeit, bei Transsectenmessungen mit dem FS3 ist das jedoch nicht sinnvoll, da die genaue Position aller Spektren nicht mehr nachvollzogen werden kann.

#### **Hinweise zur Protokollführung bei Messungen mit dem FS3:**

Beim Messen mit dem FS3 muss ein Protokoll geschrieben werden. Eine Vorlage ist diesem Dokument angehängt. Folgende Informationen sollten unbedingt notiert werden: GPS Punkt Kennung (wenn GPS Daten nicht automatisch in den Header der Spektrenfiles geschrieben werden), Zeitpunkt der WR Messungen, Spektrendateinamen und WR-Dateinamen (falls nicht mit Reflectance abgespeichert wird, ansonsten reicht der Spektrendateiname und der Zeitpunkt der WR-Messung), Bild-Dateiname, Anmerkungen zu Wetterbedingungen.

Wenn alleine gemessen wird kann auch ein stark reduzierte Protokollform genutzt werden, die nur die Spektrendateinummer, WR-Zeitpunkt, GPS-Nummer und ggf. Fotonr. enthält. Diese Informationen können in Kurzform im Prinzip auch in einen Textfile im Editor am NB eingegeben werden.

Z.B. in folgendem Format:

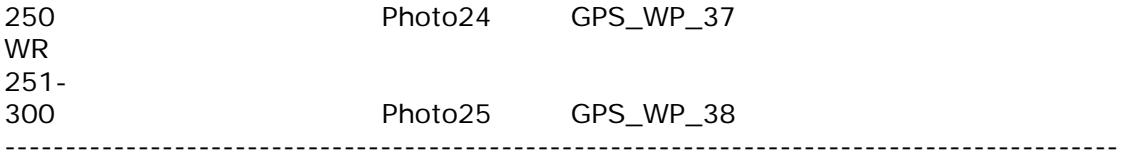

Entscheidend ist, dass die laufenden Nummerierung nicht zurückgestellt wird – also für die ganze Messkampagne z.B. 0-4350 durchläuft. So existiert eine eindeutige Zuordnungsmöglichkeit zwischen Protokoll und allen gespeicherten Datentypen.

## **Normaler Arbeitsablauf beim Inbetriebnehmen und Messen mit dem FS3:**

- 1. Das FS3 und das Steuerungsnotebook werden eingeschaltet. Das FS3 sollte bereits hochgefahren sein, wenn das Notebook angeschaltet wird.
- 2. Nach der Aufwärmphase des FS3 wird mit dem Start der RS3 Software eine Verbindung zum FS3 hergestellt. Überprüfung des Verbindungsstatus/Akkustatus in RS3 (grünes Symbol in der unteren rechten Ecke der Statusleiste von RS3).
- 3. In "Spectrum Save" und "Adjust Configuration" werden die entsprechend erwünschten Speicher- und Average-Einstellungen vorgenommen.
- *4.* Es wird eine Optimierung durchgeführt (Cntr-O). Das Gerät führt eine Dunkelstrommessung durch und kalibriert sich erstmalig über der Spektralon Referenzfläche **(Spektralon Referenzfläche muss hier bereits unter die Glasfasersensorik bzw. unter die Optik gehalten werden)**. Hierbei wird vermieden, dass es zu einer Weißsättigung kommt. *Das Spektralon wird also sowohl für die Optimierung, als auch für die WR-Messung benötigt.*
- 5. Durchführung der WR Messung über Spektralon (10-20 cm Abstand zur Spektralonoberfläche) entweder durch starten mit F4: alle weiteren Messungen werden nun in Reflectance abgespeichert! (Bei Abspeicherung der WR Messung mittels Aufnahme eine Spektrums wird die WR Messung als Spektrenfile abgespeichert. Die Kalibration der Messungen mit dieser WR-Messung muss dann später erfolgen, um Reflectance abzuleiten). WR Messungen sollten im gleichen Winkel vorgenommen werden wie die Materialoberflächenmessungen (i.d.R. senkrecht). Das Spektralon sollte möglichst nach der Messung feuchtigkeits- und schmutzdicht weggeschlossen werden, um ein Verschmutzung mit Staub oder Wasser zu vermeiden (möglichst nicht auf dem Stativ fest montiert durch das verstaubte Gelände schleppen). Sinnvoll ist es einen WR-Vertreter im Gelände zu benutzen.
- 6. Nun kann die eigentliche Messung von Oberflächen mit dem Spektrometer durch betätigen der Spacebar und kontinuierliches Gehen durch das Gelände beginnen. Bei Nutzung der "Fibre Optik" (ohne aufgesetztes Objektiv) darauf achten, das Glasfaserkabel immer konzentriert senkrecht (nach unten) zu halten in ca. 1.30 m Höhe (je nach Vegetationshöhe ggf. auch mit Stabverlängerung). Bei unachtsamer Bedienung misst man auch schon mal das Hosenbein und die Reflectance der Lederschuhe! Tipp: Um eine bessere Kontrolle über die Steuerung des FS3 zu haben, ist es sinnvoll die akustischen Signale im Notebook zu aktivieren. So bekommt man besser mit, wann das FS3 wirklich misst. Bei direkter Sonneneinstrahlung sind die Softwaremenüs kaum noch erkennbar.
- 7. Wiederholung der WR Messung nach ca. 50 Einzelmessungen, ggf. früher je nach Variabilität der Atmosphäre und im Anschluss weiter wie in 6.

Der Abstand der einzelnen WR Messungen ist abhängig von der Variabilität der atmosphärischen Bedingungen, von Temperaturveränderungen und Beleuchtungsänderungen (mindestens alle 10-15 Min, besser alle 5 Minuten, bei sehr variablen Bedingungen kann auch nach jeder Oberflächenmessung eine neue WR-Kalibration erfolgen). Die Anzahl der Messungen, die zu einem Spektrum gemittelt werden ist abhängig von der angestrebten Arbeitsgeschwindigkeit bzw. Messgeschwindigkeit und sollte sich auch an der Variabilität der spektralen Oberflächeneigenschaften orientieren.

Als guter Kompromiss kann für Geländemessungen folgende Einstellung verwendet werden: WR alle 5 Minuten mit 10 gemittelten Messungen, "Spectrum Save" mit 10-20 gemittelten Messungen, 5 Files für "Spectrum Save", kein Zeitoffset zwischen den Einzelmessungen.

Sinnvoll ist es das FS3 nur über die Key-Shortcuts zu bedienen, da das IBM Steuerungsnotebook X40 ein etwas … nein, besser: ein total lächerlichen (my2cents) Trackcursor verwendet für den man wohl einen speziellen Kurs in Feinmotorik braucht.

Ist die Arbeit mit dem Geländespektrometer beendet, so wird das FS3 einfach durch den Hauptschalter ausgeschaltet; das Glasfaserkabel wird aufgerollt und im Netzfach auf dem Gehäuse verstaut und Stromkabel und ggf. LAN-Kabel werden aus den Steckplätzen entfernt (das Stromkabel wird auf ein Gewinde am FS3 aufgedreht und ist etwas klapprig konstruiert – mit diesem Stecker sollte man eher zart umgehen).

Auf dem Steuerungsnotebook sammeln sich schnell einige tausend Dateien an, daher ist es wichtig unterschiedliche Verzeichnisse zu kreieren, um Messungen von Teilflächen besser zu differenzieren und später gut einzelnen Testgebieten/Materialien zuordnen zu können.

Durch das Halten des Glasfaserkabels bekommt man schnell einen lahmen Arm, hier hilft nur eine Kabelverlängerung mit einer fest installierbaren Teleskopstange.

Sollten im Gelände beim Gebrauch des Gerätes Probleme entstehen einfach eine kurze Anmerkung in das Protokoll aufnehmen, damit technische Probleme nicht als Datenartefakte in wiss. Arbeiten eingehen! In der Art: "FS3 wurde nur 10 Minute vor der Messung eingeschaltet.", "Erwin ist leider auf das Kabel getreten.", "FS3 hat sich wegen Überhitzung abgeschaltet", "hohe Bewölkungsschleier ziehen auf, WR-Intervall auf alle 60 s erhöht" etc.

## **Zur Nutzung der digitalen Spiegelreflex im Gelände:**

Für Bildaufnahmen im Gelände steht eine D300s mit 3 verschiedenen Optiken zur Verfügung (10.5 mm, 60 mm Micro, 16-85 mm). Die Kamera sollte bis maximal ISO800 verwendet werden. Höhere ISO-Werte führen zu erkennbarem Rauschen auf homogenen Bildflächen. Die Kamera und Makro Optik und der Zoom sind Spritzwasser geschützt. Das Fisheye jedoch nicht. Die Kamera kann mit den kleineren Akkus 600-800 Aufnahmen machen, mit den größeren Akkus des Batteriegriffs (EN-EL4A des MB-D10) könne bis zu 1500 Aufnahmen gemacht werden (sinnvoll für mehrtägige Exkursionen ohne Zugang zu einem Aufladegerät). Audionotes sind über die Videofunktion möglich. Die Kamera entweder in Bildqualität "RAW" oder JPEG Fine verwenden oder kombiniert. Beste Qualität wird im RAW Modus erreicht. Bilder müssen dann jedoch erst über einen RAW (NEF) Import am Computer (mittels Photoshop, ViewNX oder Lightroom) in ein JPEG oder TIF umgewandelt werden. Schläge und Schäden durch Sturz der Kamera (insbesondere Sturz auf das Objektiv) bitte melden, da ein verbogener Lens-Mount unscharfe Bilder produziert und vom Nikon-Service einfach und kostengünstig repariert werden kann (das ist günstiger als mit halbseitig unscharfen Bildern nach Hause zu kommen). Bitte die Speicherkarten nach Gebrauch und Sicherung der Bilder formatieren (immer IN DER CAMERA formatieren und NICHT durch Windows im Kartenreader formatieren!). Kamera immer geschlossen transportieren (Lensmount möglichst mit Optik besetzen), da ansonsten zu viel Stau in das Gehäuse gelangt.

## **Am Ende eines Meßtages**:

sollten alle Spektren auf dem Steuerungsnotebook gesichert werden bzw. in SPECCHIO und mit den entsprechenden Metadatenangaben auf dem FS3-Server "FIELDSPEC" eingepflegt werden.

**Achtung:** nach einem Geländetag auf Wiederaufladung aller Akkus achten: Kamera Nikon D300s – Akku, GPS60 AA-Akkus, FS3-Akkus, Notebookakkus, ggf. Kamera-GPS-Tracker! Bitte Akkustatus mit Kommentaren hinterlassen, Fahrtenbuch des FS3 ausfüllen, Spektrometerlabor in aufgeräumten Zustand zurücklassen. Kabel sortiert im Rucksack belassen oder im Schrank einsortieren. Notizen zum Akkuzustand zurücklassen ("Akku läd auf – Marianne am 15.6.2010 19.30 Uhr", oder: "Akku wohl defekt" usw.).

Weiterführende Hilfe zum FS3 bzw. zur RS3-Software gibt es in unterschiedlichen Handbüchern von ASD oder auch auf der entsprechenden Webseite von ASD (www.asdi.com). Uns stehen folgende Handbücher zur Verfügung:

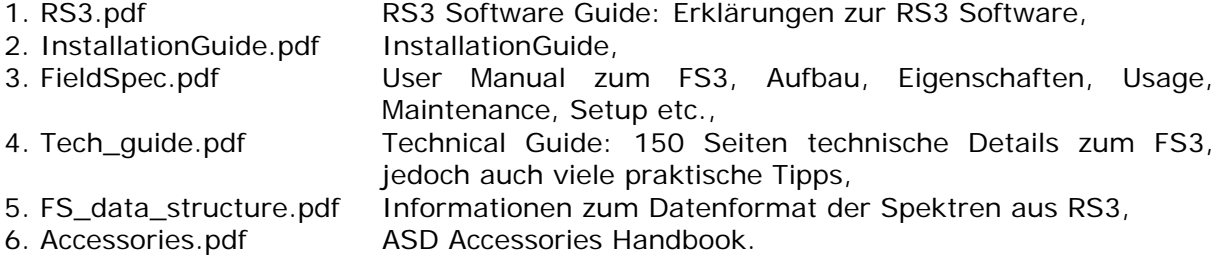

Der Lehrstuhl für Fernerkundung an der Friedrich-Schiller-Universität Jena stellt auf der Lehrstuhlwebseite das Spektrometerlabor im Detail für interessierte Besucher vor. Hier sind auch Fotos der Installation des Spektrometers in der Laborkonfiguration einsehbar:

http://www.eo.uni-jena.de/

## $# FOF$  und mtk  $#$

RS3 Shortcut Onick Reference

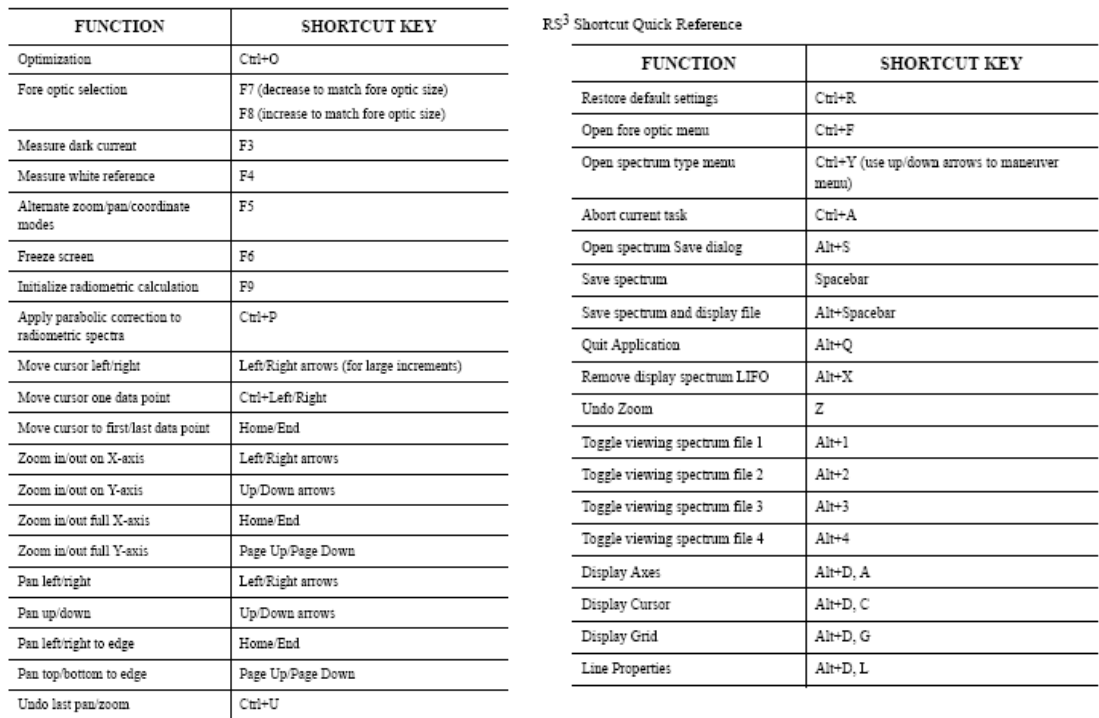

#### Tabelle 1: Keyboard Shortcuts zur Bedienung der RS3 Software (RS3 Manual)

#### **Protocol date: Optic (1(2.4cm)/8 (18.8cm)/25(60cm at 1.3 m height): No. sampl. aver. (10-25): Protocol: Weather conditions (clouds/winds): ASD operator:**

Procedure: 0. WarmUp // 1. Check Setup & WLAN // 2. OPT (Cntrl-O) // 3. White Reference (F4) // 4. Radiometric Calculation (F9)

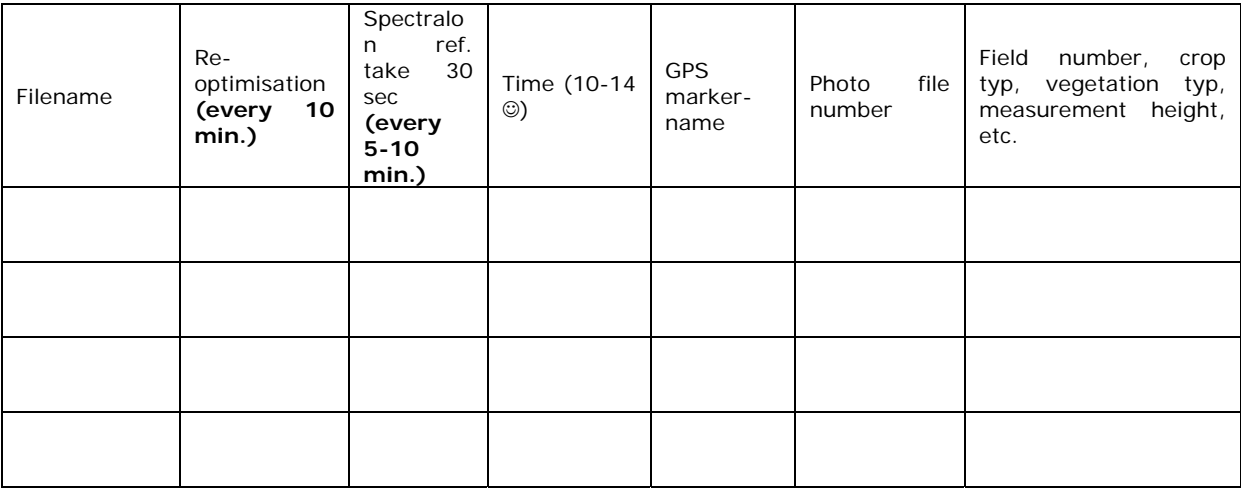

#### Tabelle 2: Protokoll Vorschlag für Geländekampagnen mit dem FS3

ASDCFG.INI Datei zur Steuerung des ASD FS3 über die RS3 Software:

[ASDCFG.INI] Version=4.0

[INSTRUMENT] SerialNumber=16033 CalibrationNumber=1 Detectors=3 StartingWavelength=350 EndingWavelength=2500 InstrumentType=13 InstrumentHours=0 InstrumentMinutes=0 OptType=1 IOType=Net AutoConnect=False IPAddress=10.1.1.11 IPPort=8080 NetCommand=0  $W$ ifi=0 [DETECTOR1] DetectorType=vnir StartingWavelength=350 EndingWavelength=1000 RealChannels=512 UseLinear= $0$ CalWavelengthStart=329.966042213895 CalWavelengthStep=1.43353716628491 CalStartingWavelengthBlockV=329.803824457871 CalWavelengthStepBlockV=1.42692346052768 DeltaStepBlockV=1.14796063188991E-04 DeltaSquareStepBlockV=-2.56617153891652E-07 DriftChannelStart=1 DriftChannelCount=5 StartingIntegrationTimeIndex=3

MaxIntegrationTimeIndex=3 DarkCurrentCorrection=0 DarkSampleCount=25 Interpolate=True Vertex=675 [DETECTOR2] DetectorType=swir1 StartingWavelength=1001 EndingWavelength=1800 RealChannels=526 IndexChannel=32 BlockAForward=True AdjustOffset=True DarkStart=500 DarkSize=10 LastGain=16 LastOffset=2059 CalStartingWavelengthBlockA=892.549066630441 CalWavelengthStepBlockA=2.18309874995096 DeltaStepBlockA=-2.09895695522864E-04 DeltaSquareStepBlockA=-9.07740806987704E-08 CalStartingWavelengthBlockB=899.368558002547 CalWavelengthStepBlockB=2.19984896677809 DeltaStepBlockB=-2.759288192051E-04 DeltaSquareStepBlockB=-1.93008474221725E-08 Interpolate=True Vertex=0 [DETECTOR3] DetectorType=swir2 StartingWavelength=1801 EndingWavelength=2500 RealChannels=526 IndexChannel=32 BlockAForward=True AdjustOffset=True DarkStart=500 DarkSize=10 LastGain=16 LastOffset=2091 CalStartingWavelengthBlockA=1606.99835476219 CalWavelengthStepBlockA=2.32209814496547

DeltaStepBlockA=-4.69700224471972E-04 DeltaSquareStepBlockA=3.39593730250055E-08 CalStartingWavelengthBlockB=1614.39379274983 CalWavelengthStepBlockB=2.33410461708852 DeltaStepBlockB=-5.03904277560655E-04 DeltaSquareStepBlockB=5.29650723758794E-08 Interpolate=True Vertex=1975

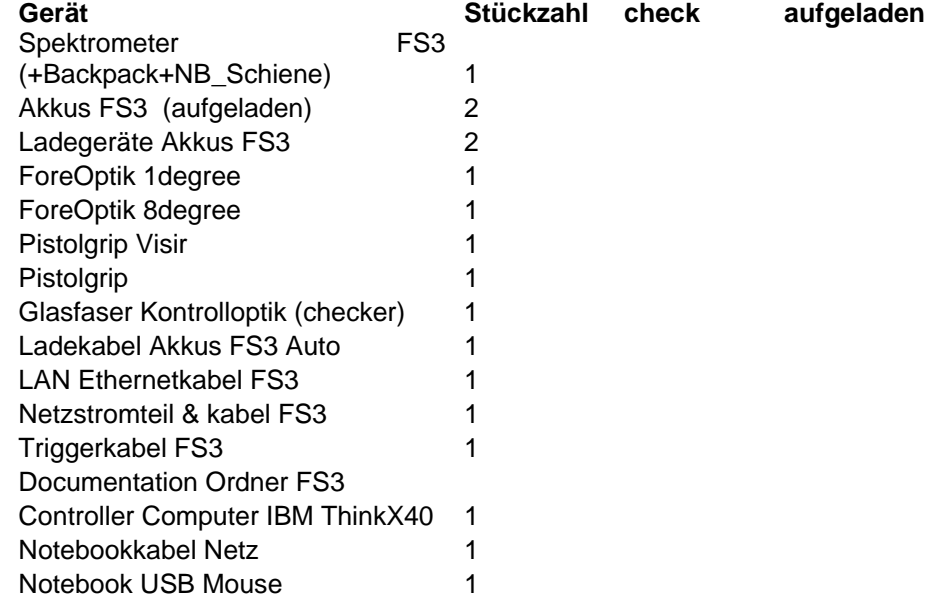

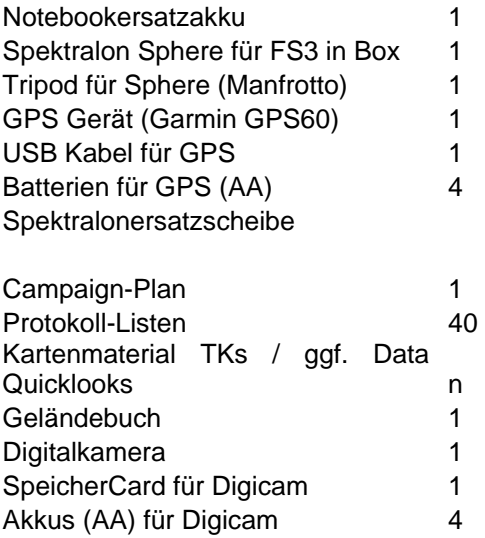

Tabelle 3: Ausrüstungsliste für Geländekampagnen mit dem FS3